## *Инструкция по работе с личным кабинетом.*

- 1. Каждому дилеру выдается логин и пароль для доступа в личный кабинет (ЛК).
- 2. По ссылке http://jaluziserver.ru:52000/ дилер входит в ЛК. Вводит сой логин и пароль.

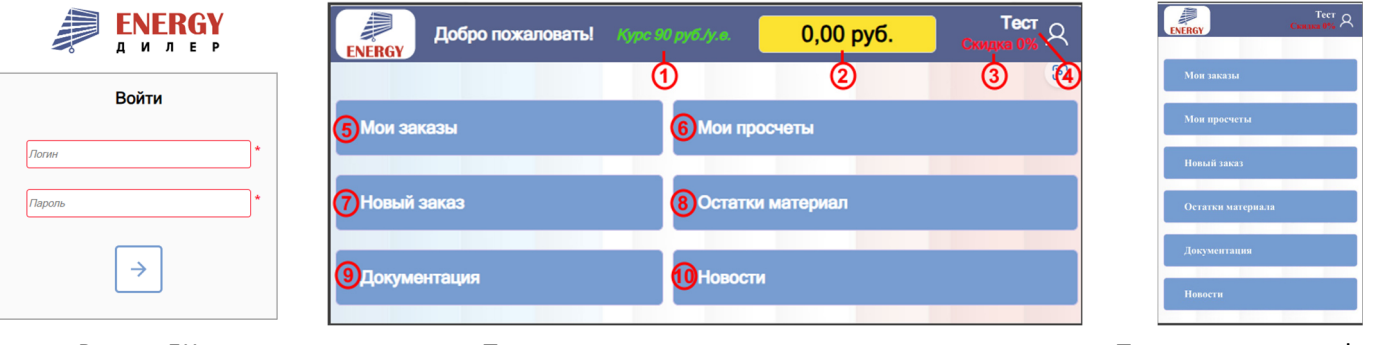

Вход в ЛК Титульная страница на компьютере Питульная на телефоне

3. На титульной странице размещены основные закладки управления и информирования.

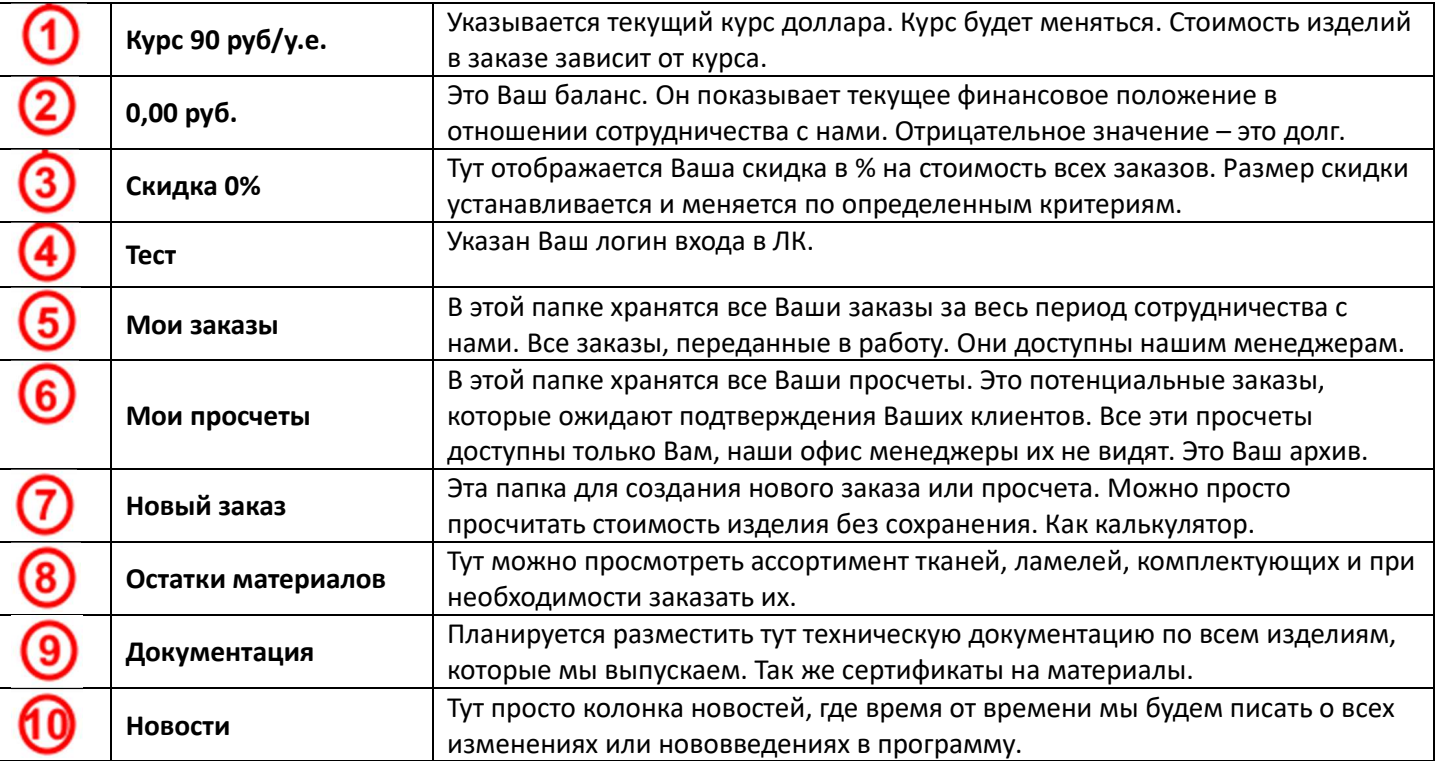

4. Титульная страница ЛК на упрощена. Связанно это с небольшим размером экрана. Но весь рабочий функционал доступа сохранен. Вы так же можете оформить новый заказ или просчитать стоимость.

## *Подробней об оформлении нового заказа или просчета.*

Заходим в папку «Новый заказ». Тут мы видим три папки:

«Готовые изделия» — это все модели жалюзи, которые Вы можете выбрать и заказать. Они разложены по рубрикам. Рулонные, горизонтальные, вертикальные и т.д. Внутри каждой рубрики Вы увидите непосредственно название модели. «Комплектующие» — это все составные части этих моделей, которые Вы можете отдельно заказать и приобрести.

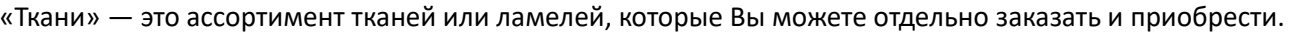

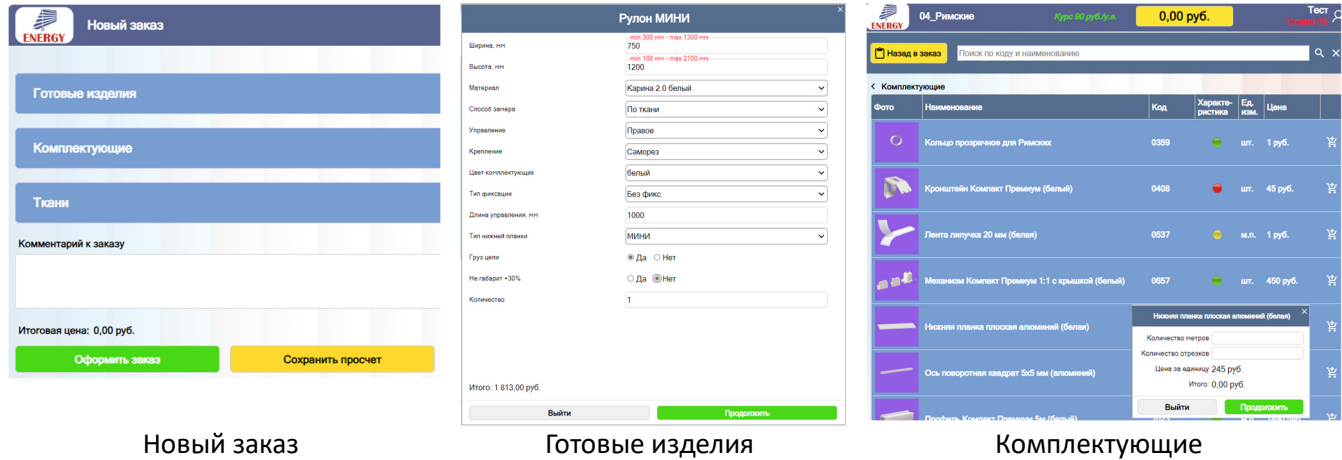

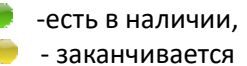

- нет в наличии

«Готовые изделия» - заполняете карточку. Вносите все необходимые параметры и тут два варианта: «Выйти» - просто уйдете без сохранения изделия в заказ.

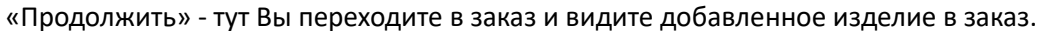

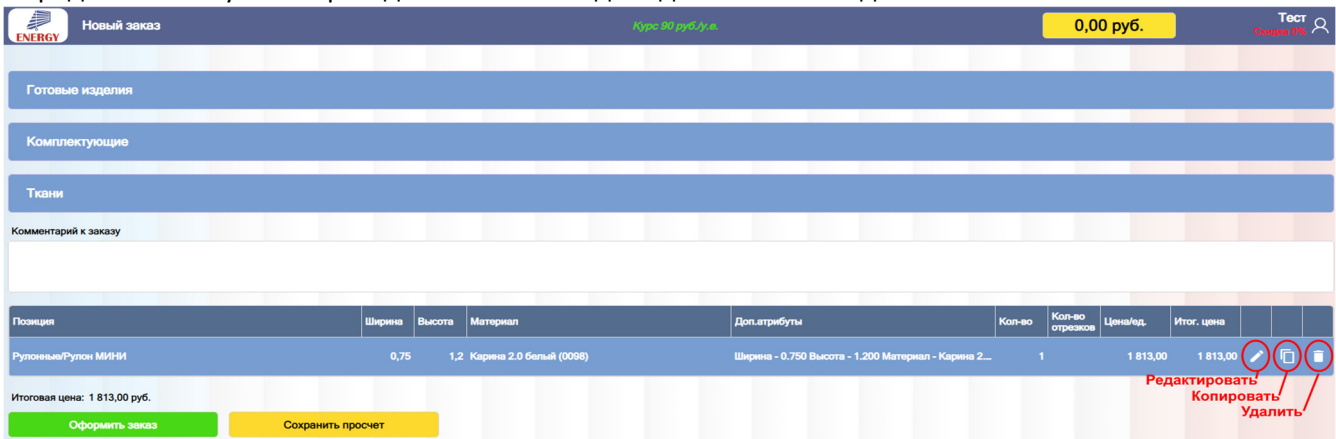

Если надо добавить еще изделие – жмем в «Готовые изделия». Проделываем такую же процедуру еще раз. Можно просто нажать на «Копировать» и откроется повторно такая же технологическая карта, но уже с заполненными ранее параметрами. Останется только внести частичные изменения. Это помогает и упрощает процесс заполнения заказа, где много одинаковых изделий. Так же можно отредактировать внесенное в заказ изделие. А по необходимости удалить изделие из заказа.

После того, как Ваш заказ заполнен у Вас на выбор два варианта: «Оформить заказ» — это значит этот заказ отправляется к нам в офис, где офис менеджеры его обработают и отправят на изготовление. «Сохранить просчет» — это значит, что Ваш заказ отправляется в папку «Мои просчеты» и храниться видимым только для Вас. Офис этот заказ не видит. Вы можете позже к нему вернуться, отредактировать или удалить или отправить в работу. Находиться он в папке «Мои просчеты».

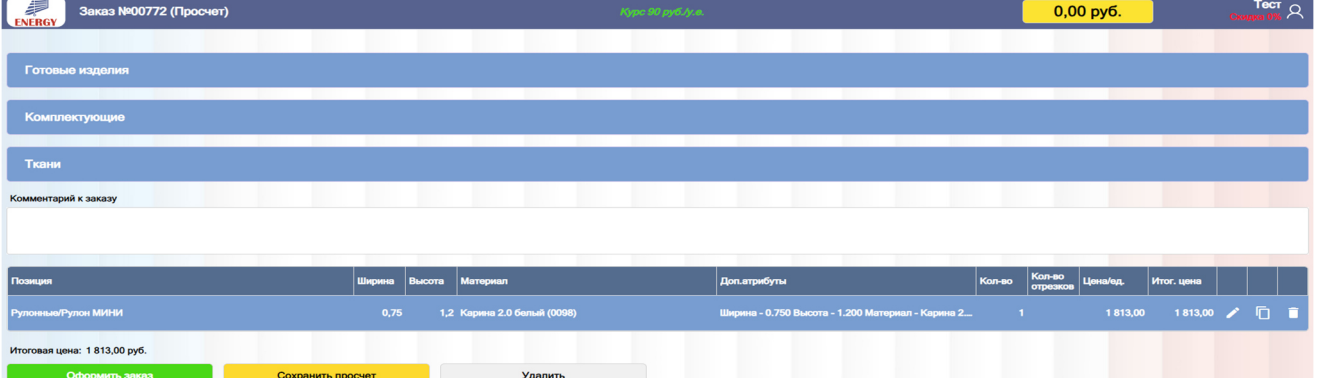

Если принято решение перевести заказ из просчета в работу жмем на «Оформить заказ». И заказ перемещается в папку «Мои заказа» в статусе «Черновик», где его офис менеджер проверит и отправит в работу. Статус заказа измениться с «Черновик» на «Производство». Теперь Вы не сможете этот заказ отредактировать или удалить самостоятельно. Тем не менее, если что-то изменилось с этим заказом, внести изменения или удалить может только менеджер. Вам надо сообщить менеджеру что и с каким заказом Вам необходимо сделать. Редактировать, удалять изделия в заказах или сам заказ Вы можете самостоятельно пока он находиться в статусе «Черновик».

Для просмотра финансовых операций нажмите на желтую кнопку баланс. Выберите период и обновите.

Результаты финансового отчета можно распечатать.

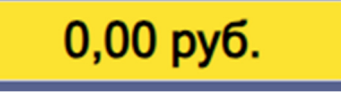